Cómo matricularse en el

# "Curso de redacción académica y jurídica"

y no morir en el intento.

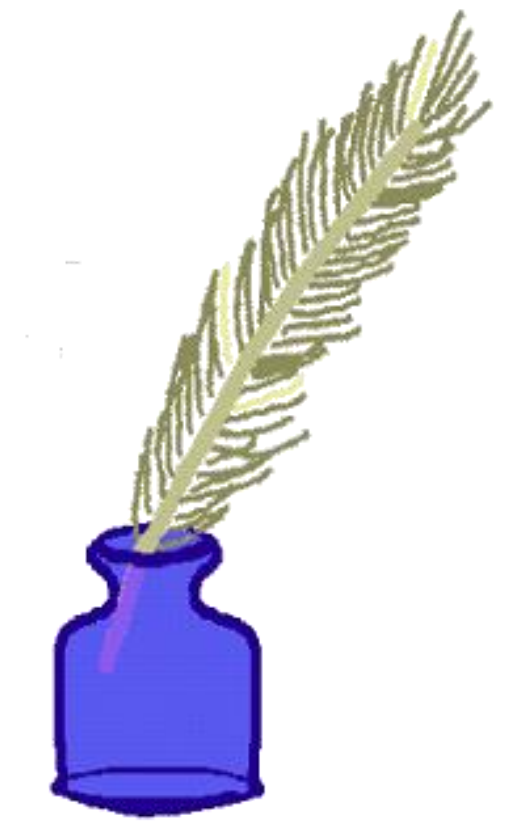

Pulsando en el enlace del anuncio, llegarás hasta la ficha del curso. Una vez allí, elige la opción "preinscripción y matrícula".

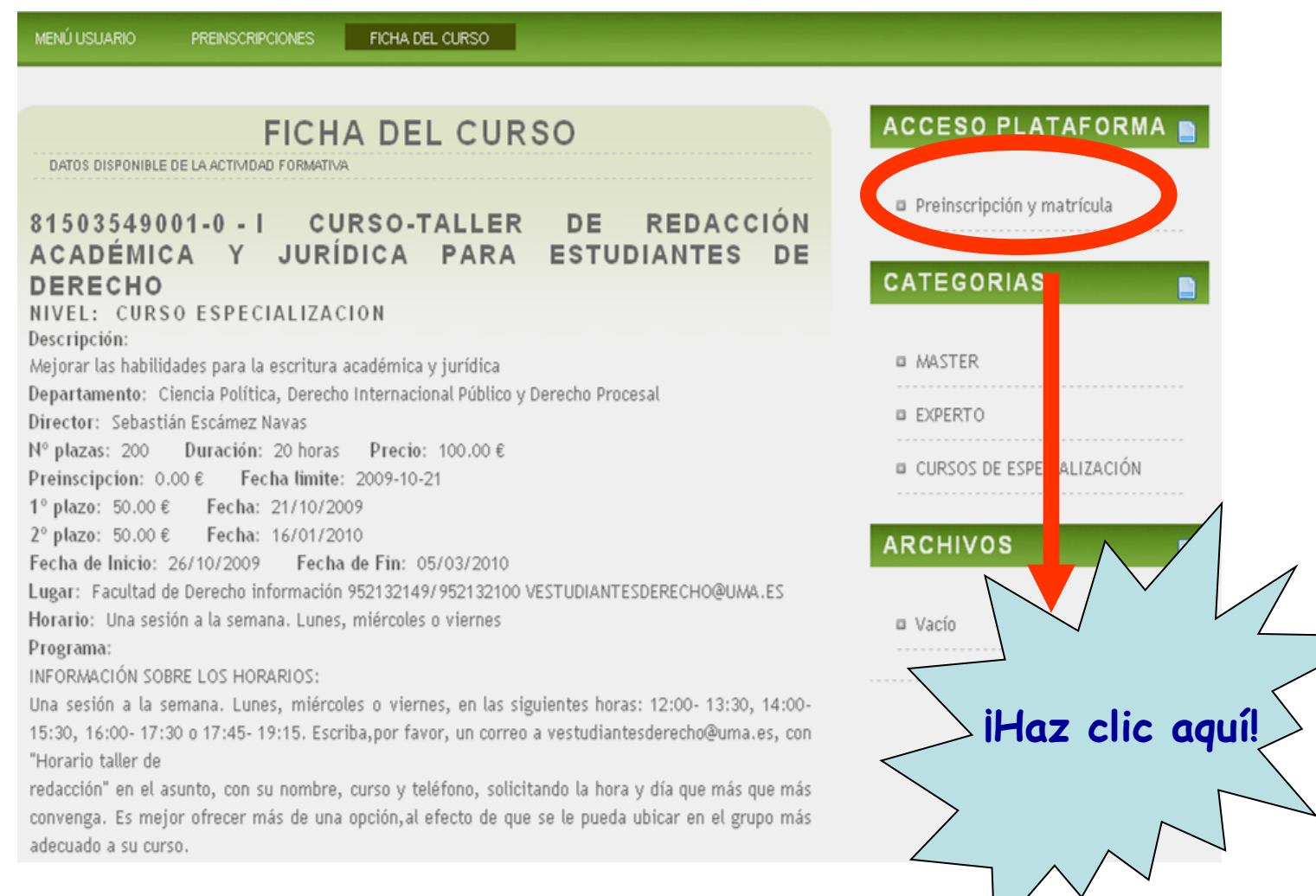

En el caso de que no seas un usuario registrado, ve a "formulario de registro".

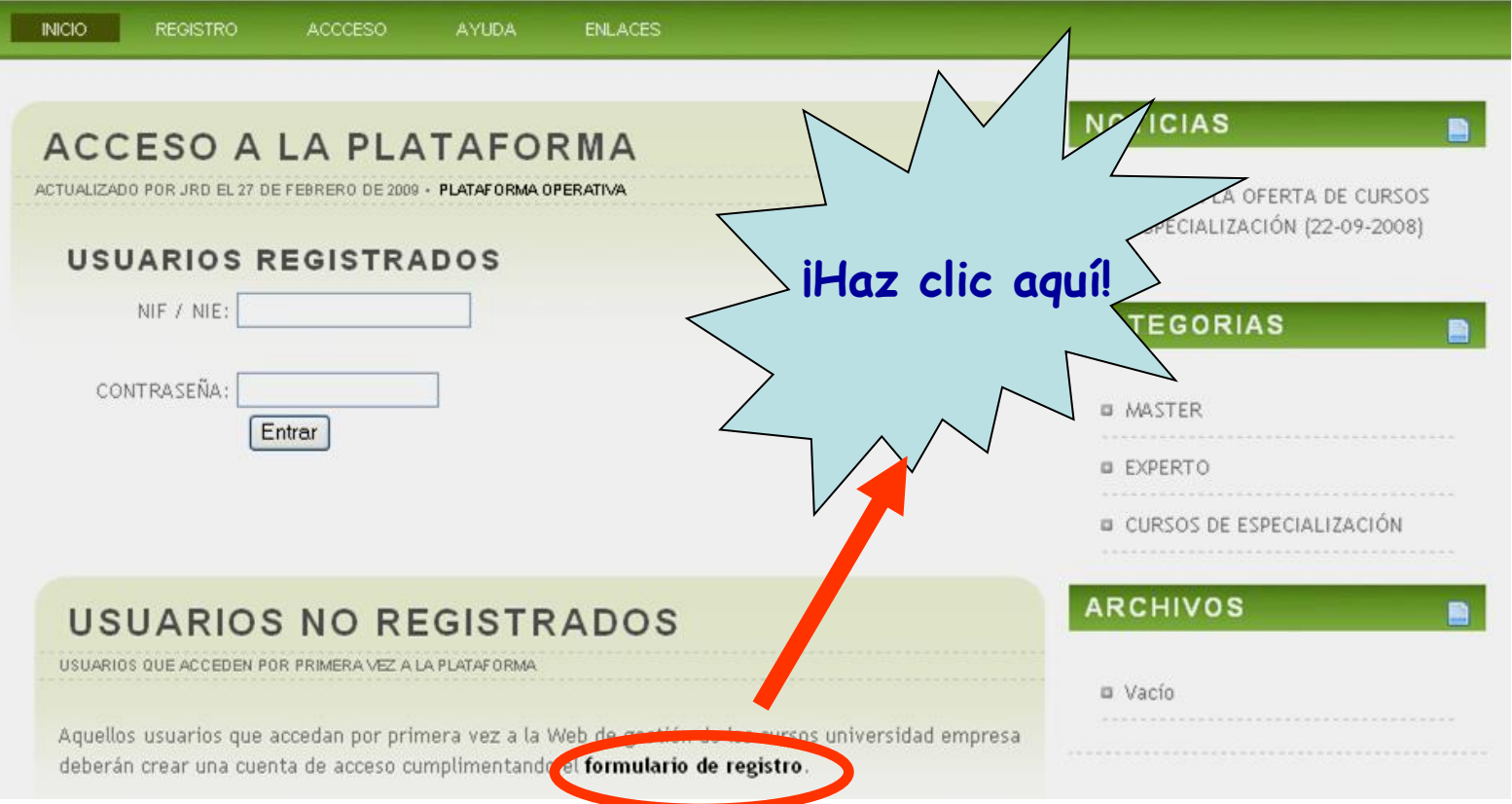

#### Rellena el formulario...

#### PLATAFORMA TITULACIONES PROPIAS

#### **REGISTRO DE NUEVO USUARIO**

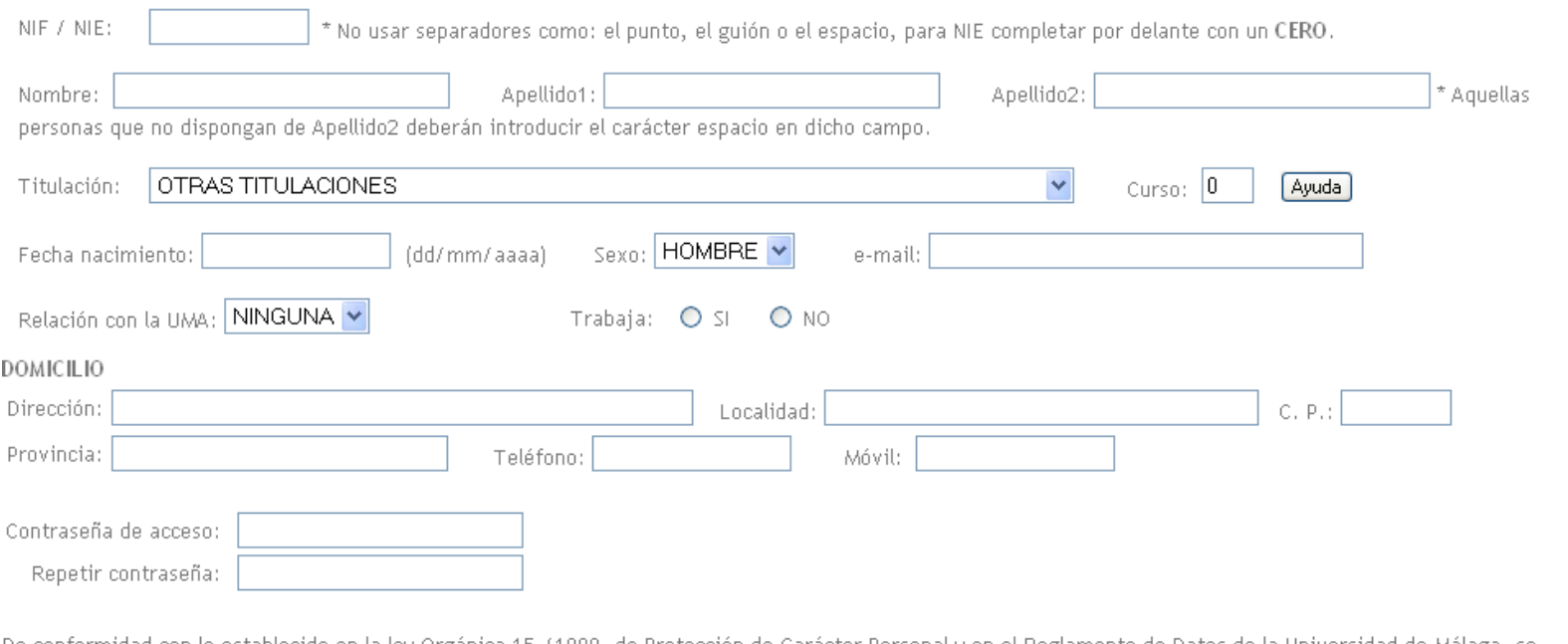

De conformidad con lo establecido en la ley Orgánica 15,71999, de Protección de Carácter Personal y en el Reglamento de Datos de la Universidad de Málaga, se autoriza expresamente a esta Universidad a la inclusión de los datos ahora suministrados en otros ficheros propios de dicha Universidad, para su tramitación y uso

#### … y no olvides marcar la casilla en la sección inferior de la página y guardar tus datos.

Contraseña de acceso:

Repetir contraseña:

#### **Recuerda bien esta contraseña, porque más adelante necesitarás usarla.**

De conformidad con lo establecido en la ley Orgánica 15,/1999, de Protección de Carácter Personal y en el Reglamento de Datos de la Universidad de Málaga, se autoriza expresamente a esta Universidad a la inclusión de los datos ahora suministrados en otros ficheros propios de dicha Universidad, para su tramitación y uso exclusivamente con motivo de las actuaciones propias y funciones básicas establecidas en los Estatutos de la Universidad de Málaga. Le comunicamos que puede ejercitar los derechos de acceso, rectificación y cancelación de sus datos remitiendo un escrito al Ilmo. Sr. Secretario General de la

Universidad de Málaga, adjuntando copia de documento que acredite su identidad.

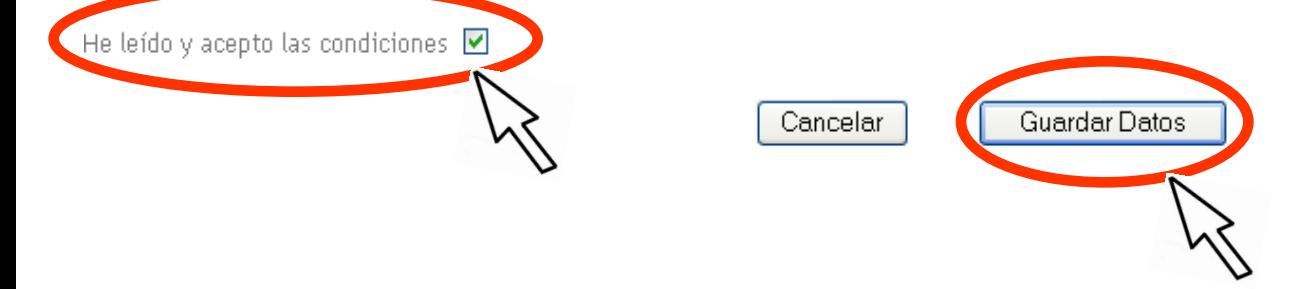

Pulsa la opción "Siguiente".

Conectado al Servidor.................OK

Conectado a la base de datos.................. OK

Registro realizado con éxito.

Siguiente

#### Haz clic sobre "Presinscripciones".

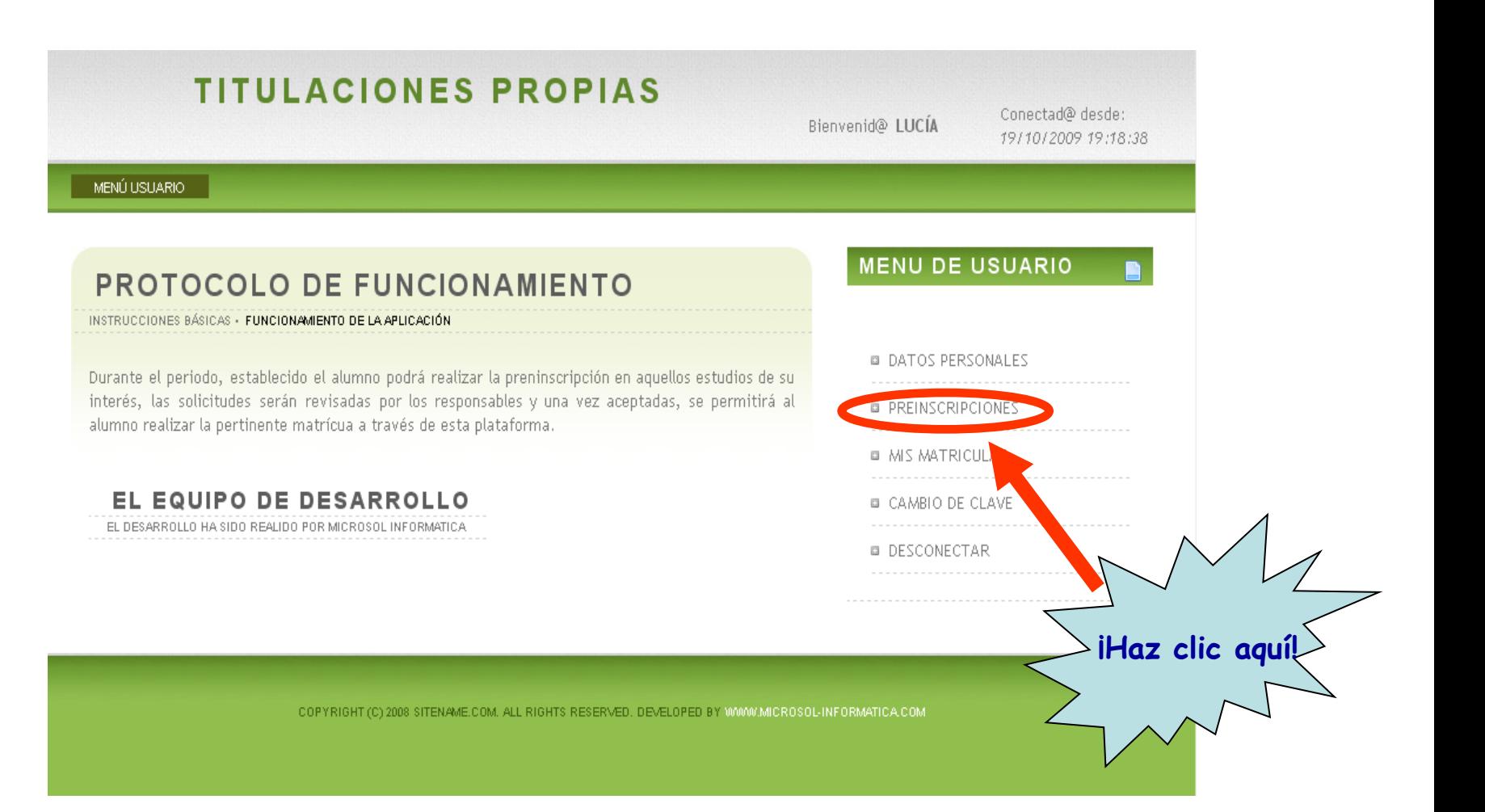

Busca en esta lista el curso del que te quieres matricular, por ejemplo, "V Curso-taller de redacción académica y jurídica"

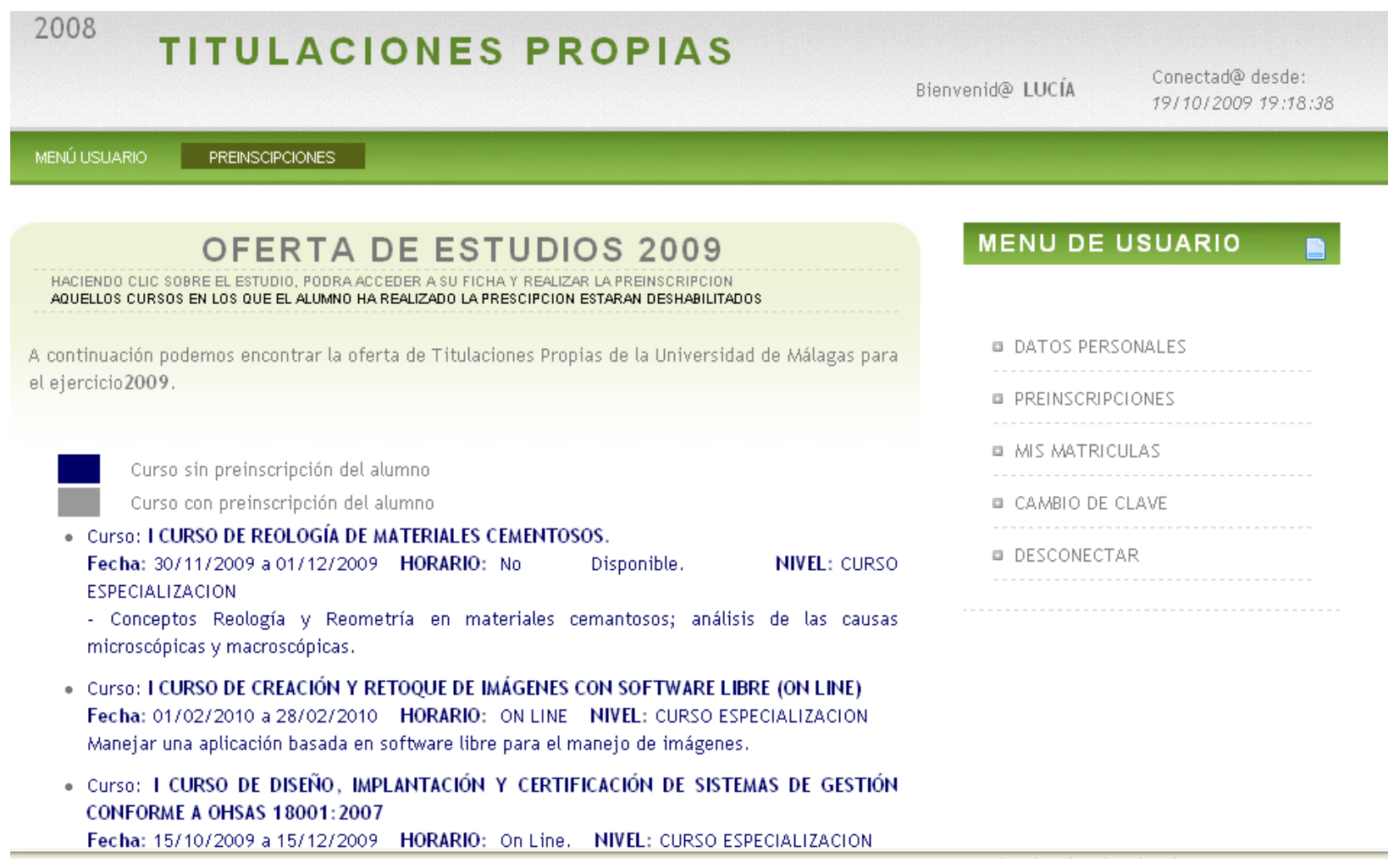

#### Haz clic sobre el curso.

Planes sobre segundad y satud en proyectos de obras de edimcación y su coordinación.

- . Curso: I CURSO DE HERRAMIENTAS DE TRABAJO COLABORATIVO ONLINE. LA WIKI Fecha: 01/03/2010 a 28/03/2010 HORARIO: ON LINE NIVEL: CURSO ESPECIALIZACION Conocer y distinguir las características fundamentales del wiki dentro de las heramientas Web 2.0 pra la edición y construcción de contenidos.
- . Curso: LCURSO DE INGLÉS JURÍDICO.
	- Fecha: 01/11/2009 a 01/04/2010 HORARIO: CONDICIONES DE ACCESO: NIVEL: CURSO **ESPECIALIZACION**
	- Estudio de los principios de la ley inglesa y sus estructuras. Estudio del lenguaje jurídico inglés. Aplicabilidad práctica en la vida profesional.
- Curso: LCURSO SOBRE GÉNERO Y DESARROLLO
	- Fecha: 04/12/2009 a 19/12/2009 HORARIO: Por determinar NIVEL: CURSO **ESPECIALIZACION**
	- Dar a conocer y estar sensibilizado sobre la situación de las mujeres y las desigualdades de género en el mundo.
- . Curso: I CURSO SOBRE LAS POSIBILIDADES DE LAS APLICACIONES WEB 2.0 (ON LINE) Fecha: 11/01/2010 a 29/01/2010 HORARIO: ON LINE NIVEL: CURSO ESPECIALIZACION Conocer la filosofía de la Web 2.0 y reflexience cobre las posibilidades de estos nue recurse **CONTROLLERS**
- Curso: I CURSO-TALLER DE REDACCIÓN ACADÉMICA Y JURÍDICA PARA **JOIANTES DE DERECHO** 
	- Fecha: 26/10/2009 a 05/03/2010 HORARIO: Una sesión a la semana. Lunes, miércoles o viernes NIVEL: CURSO ESPECIALIZACION
	- Meiorar las habilidades para la escritura académica y jurídica
- Curso: I Experto University Fecha: 20/11/2009 a 30/09/2010 HORARIO: No disponible NIVEL: EXPERTO Formación específica en aquellos elementos que se consideran de capital importancia para una

iHaz clic aquí!

En la parte inferior de la página...

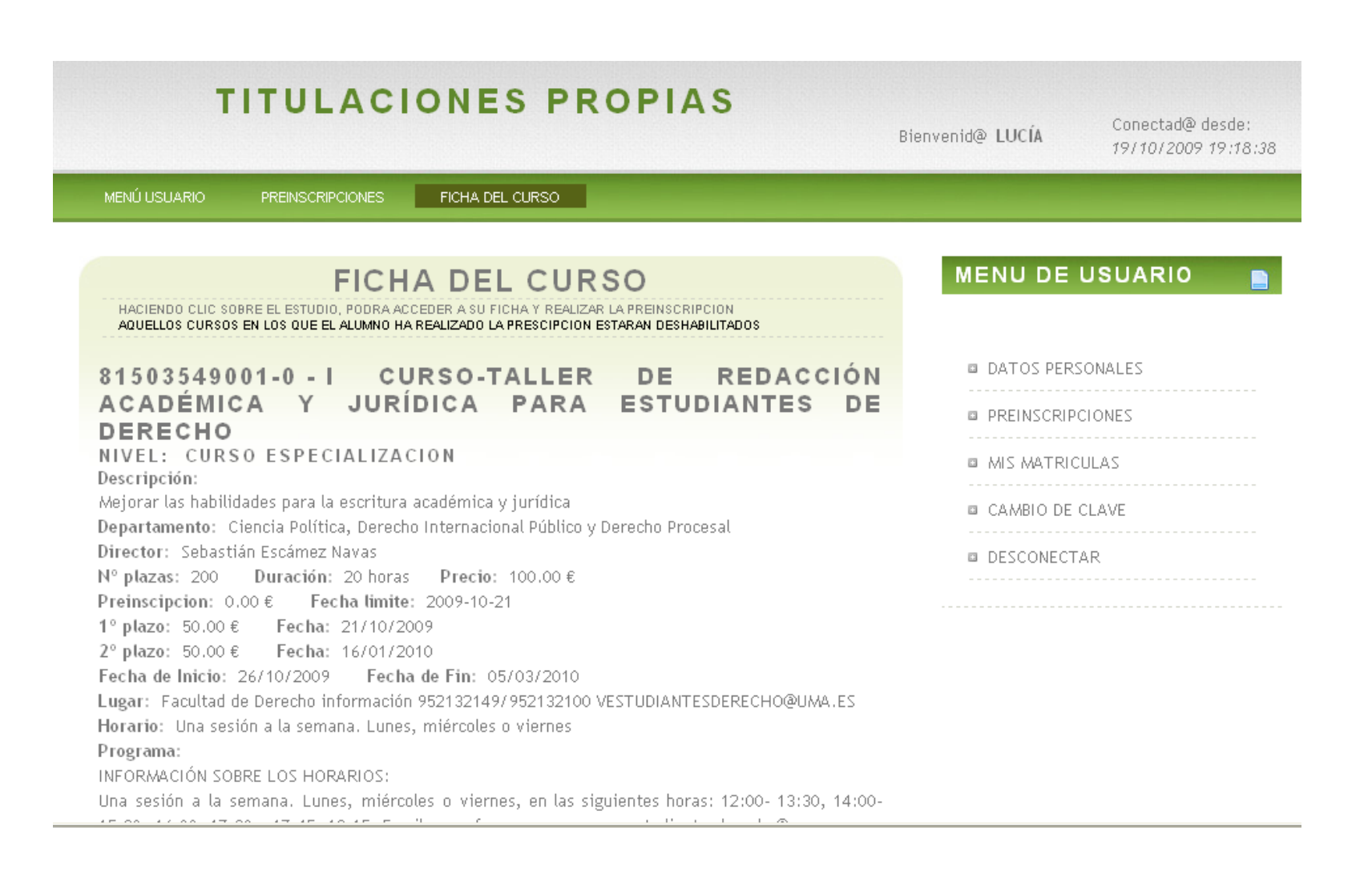

#### ... escoge la opción "Realizar preinscripción".

PROGRAMA:

Estrategia para componer textos y adecualos a la audiencia/gémero.

Cómo organizar distinto tipos de texto, desde la introducción a las conclusiones y los párrafos.

La legibilidad y claridad estilística: concisión, precisión y orden interno natural.

Errores comunes en la redacción de textos.

El uso de fuentes de información. Redacción de notas, citas y bibliografía.

regir el estilo El lenguaje jurídico. Características y defectos estilísticos típicos. Sugerencias para del lenguaje jurídico.

iHaz clic aquí!

Análisis textual de documentos jurídicos: Dictámenes jurídicos.

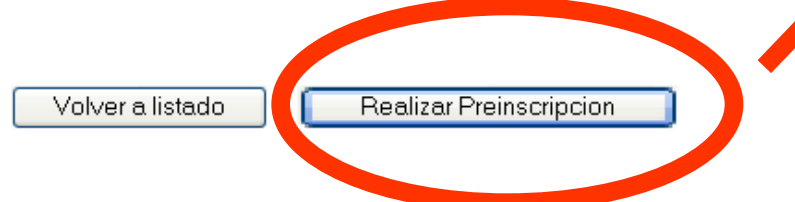

Y, por fin, después de tantos pasos, ya has completado la preinscripción. Pero aún te queda la mitad del camino…

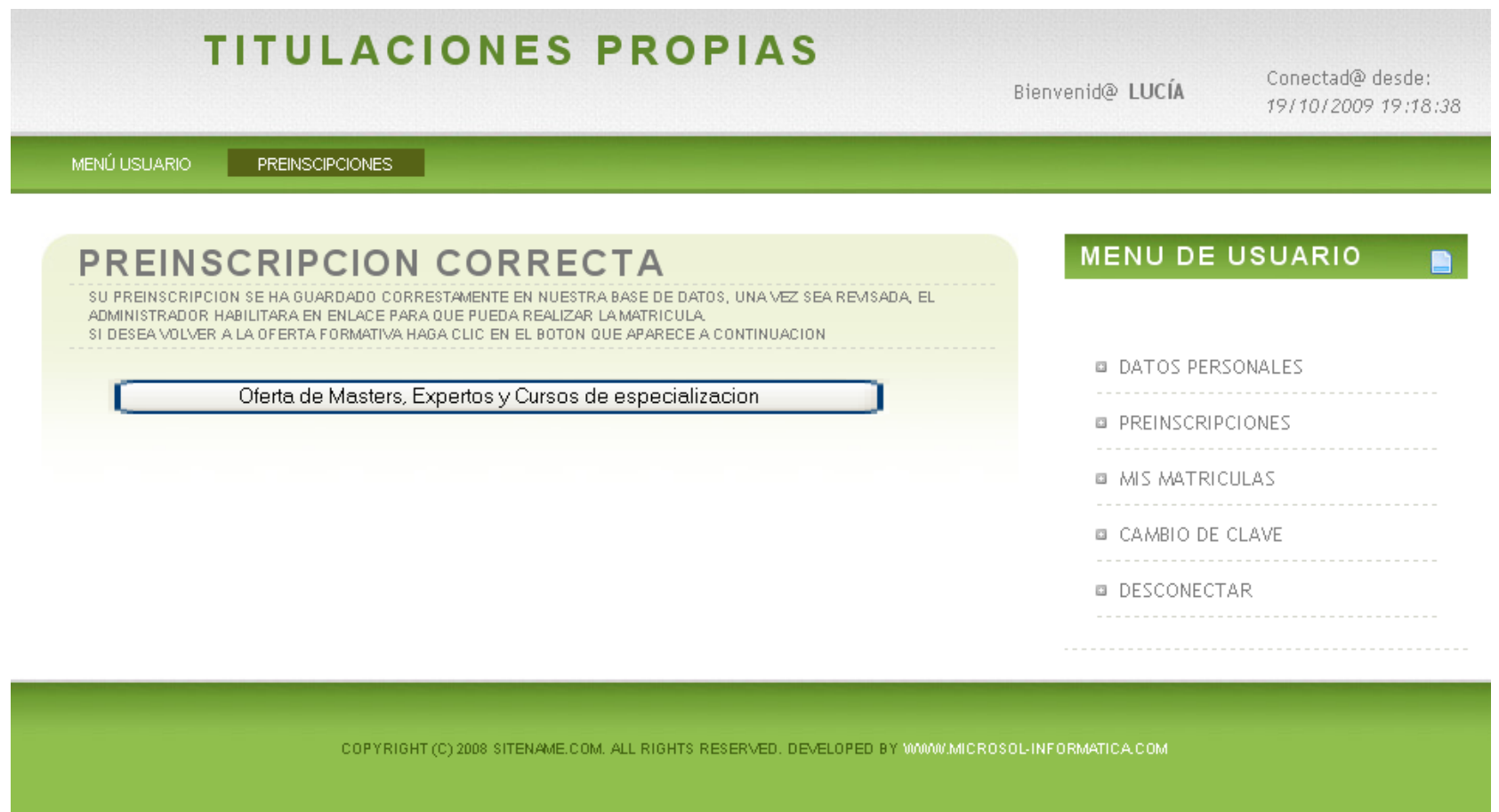

Ahora debes esperar a recibir un e-mail que confirme que tu preinscripción ha sido aceptada. A veces lo recibes inmediatamente, otras veces te puede tardar uno o dos días. No te preocupes, te llegará.

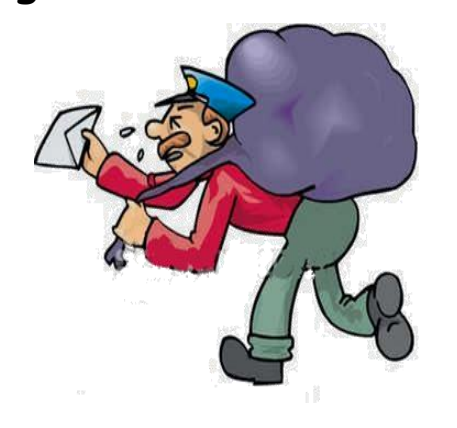

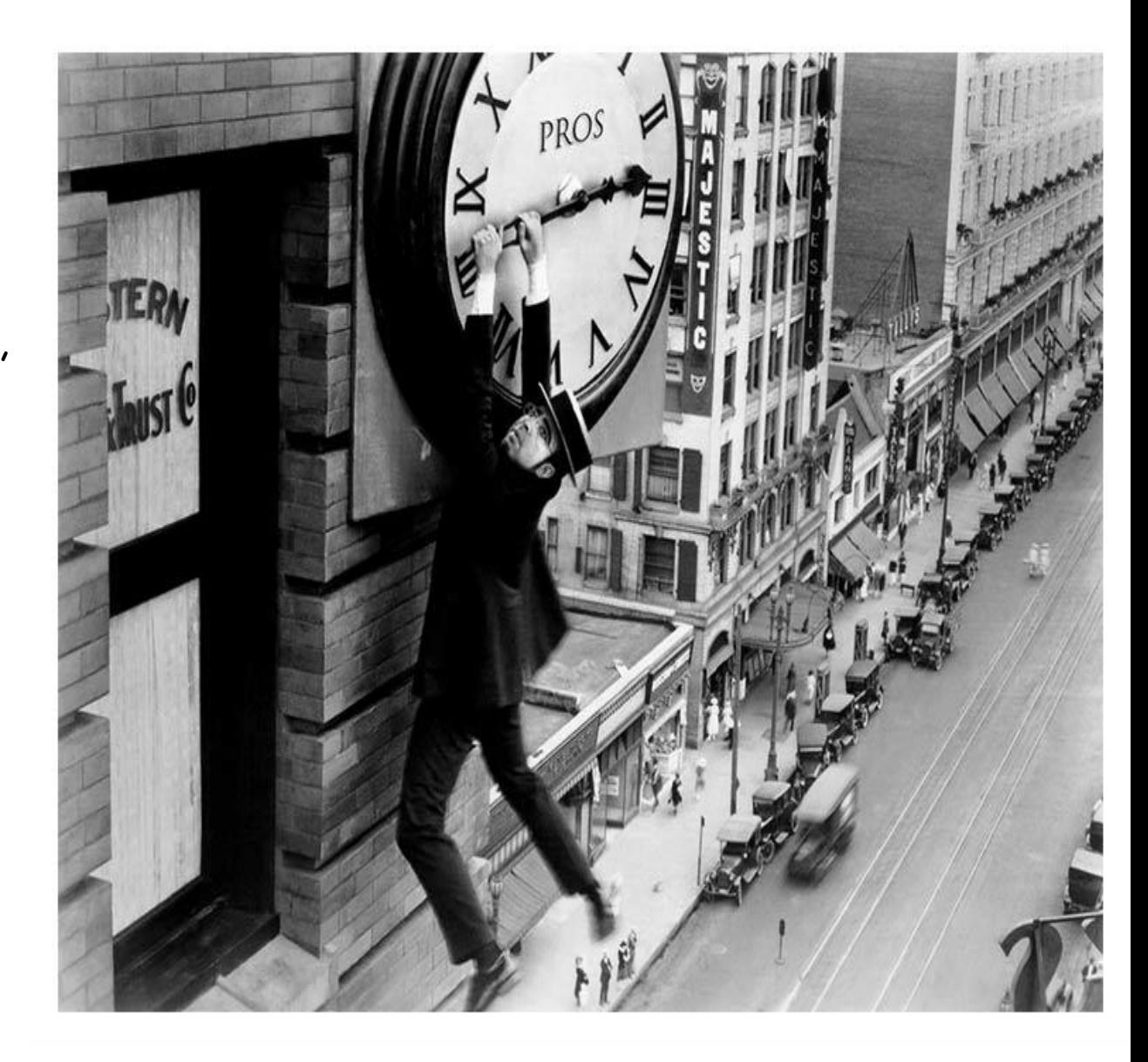

Cuando hayas recibido el mensaje, acude de nuevo a la página del curso (siguiendo el mensaje del anuncio de la web de la Facultad de Derecho, por ejemplo) y elige la opción "preinscripción y matrícula".

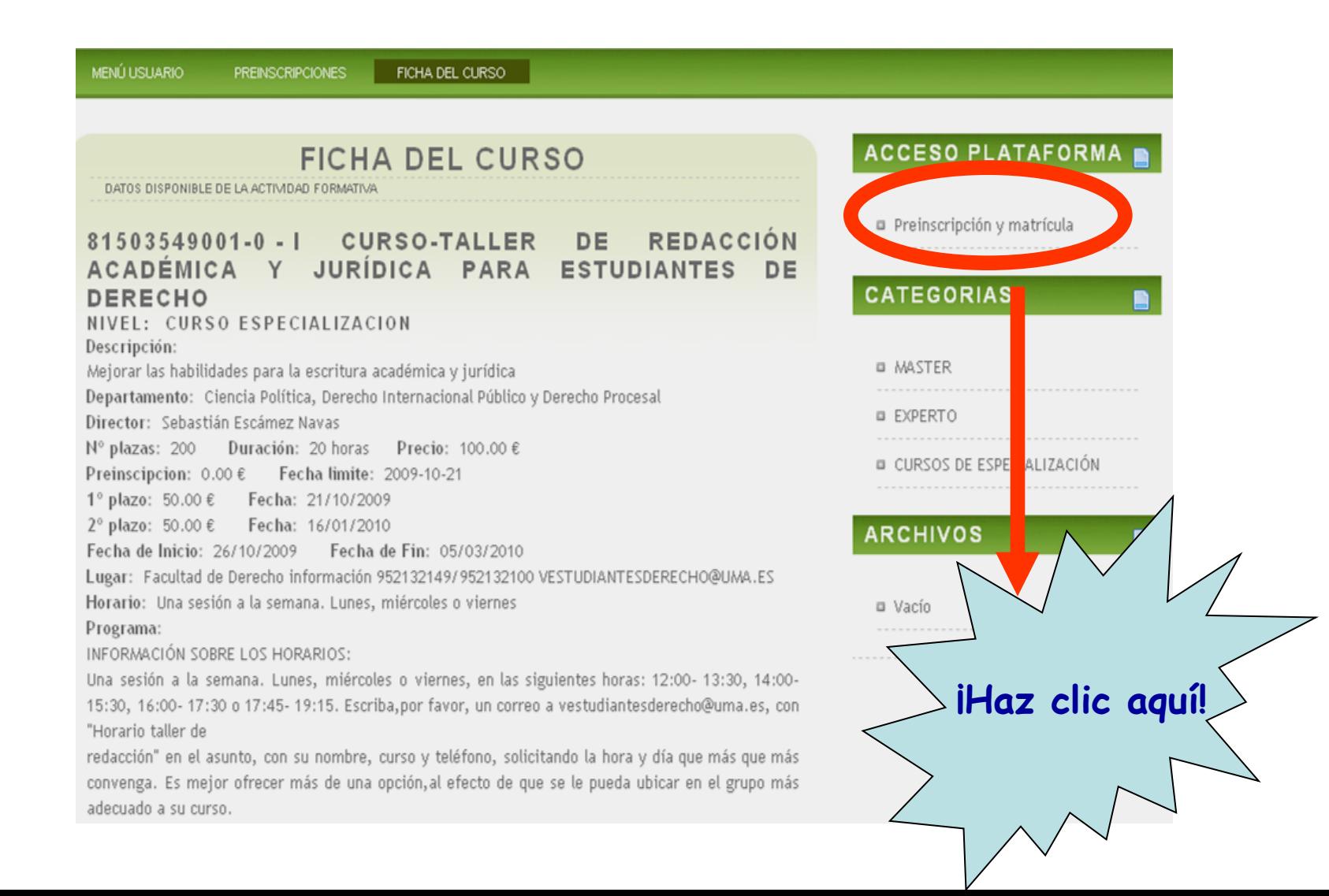

#### Introduce tu NIF y tu contraseña.

 Si has olvidado tu contraseña, consulta las 2 últimas diapositivas de esta presentación. Si la recuerdas, sigue adelante.

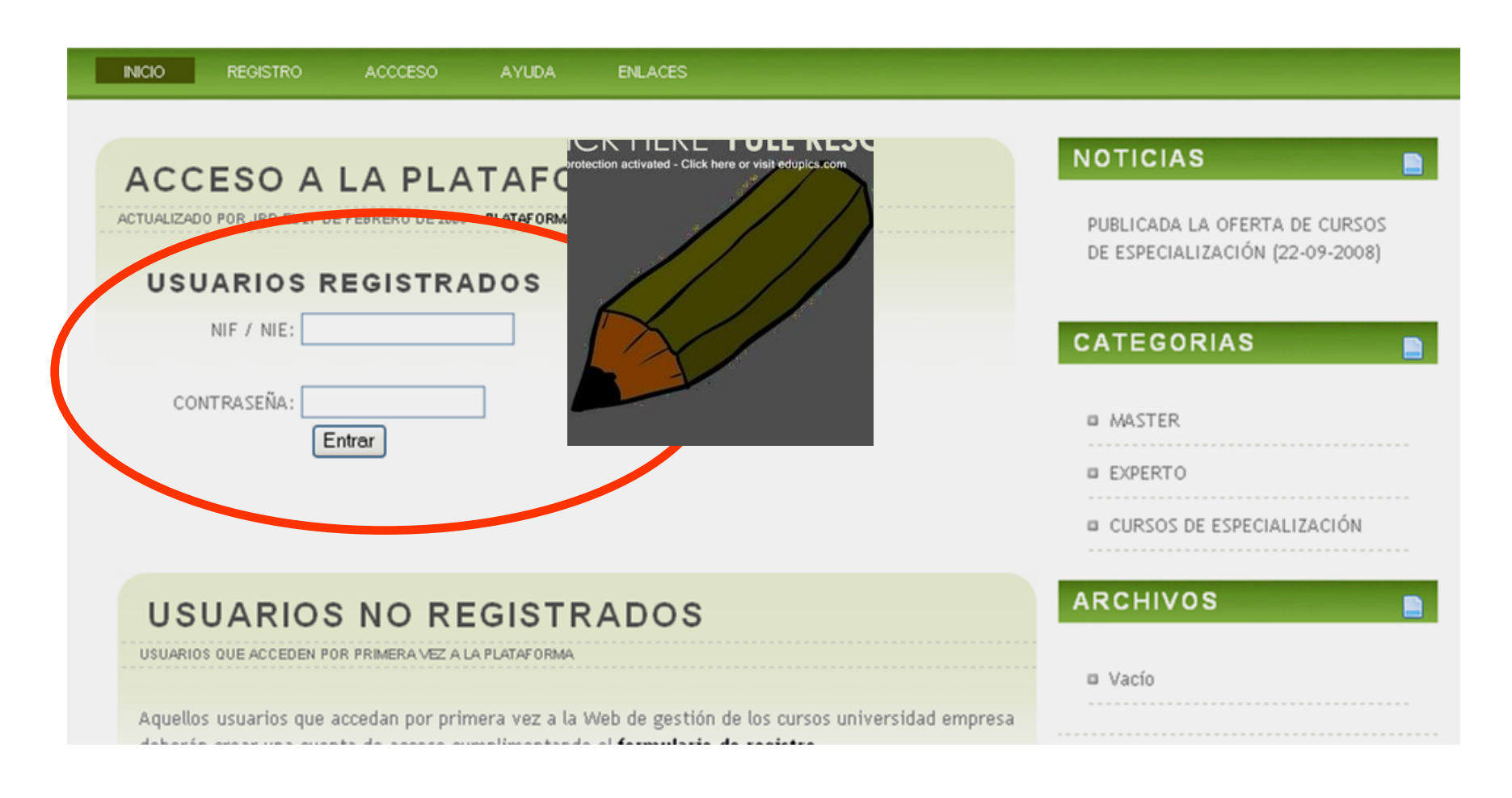

#### En la columna de la derecha, haz clic sobre "Mis matrículas".

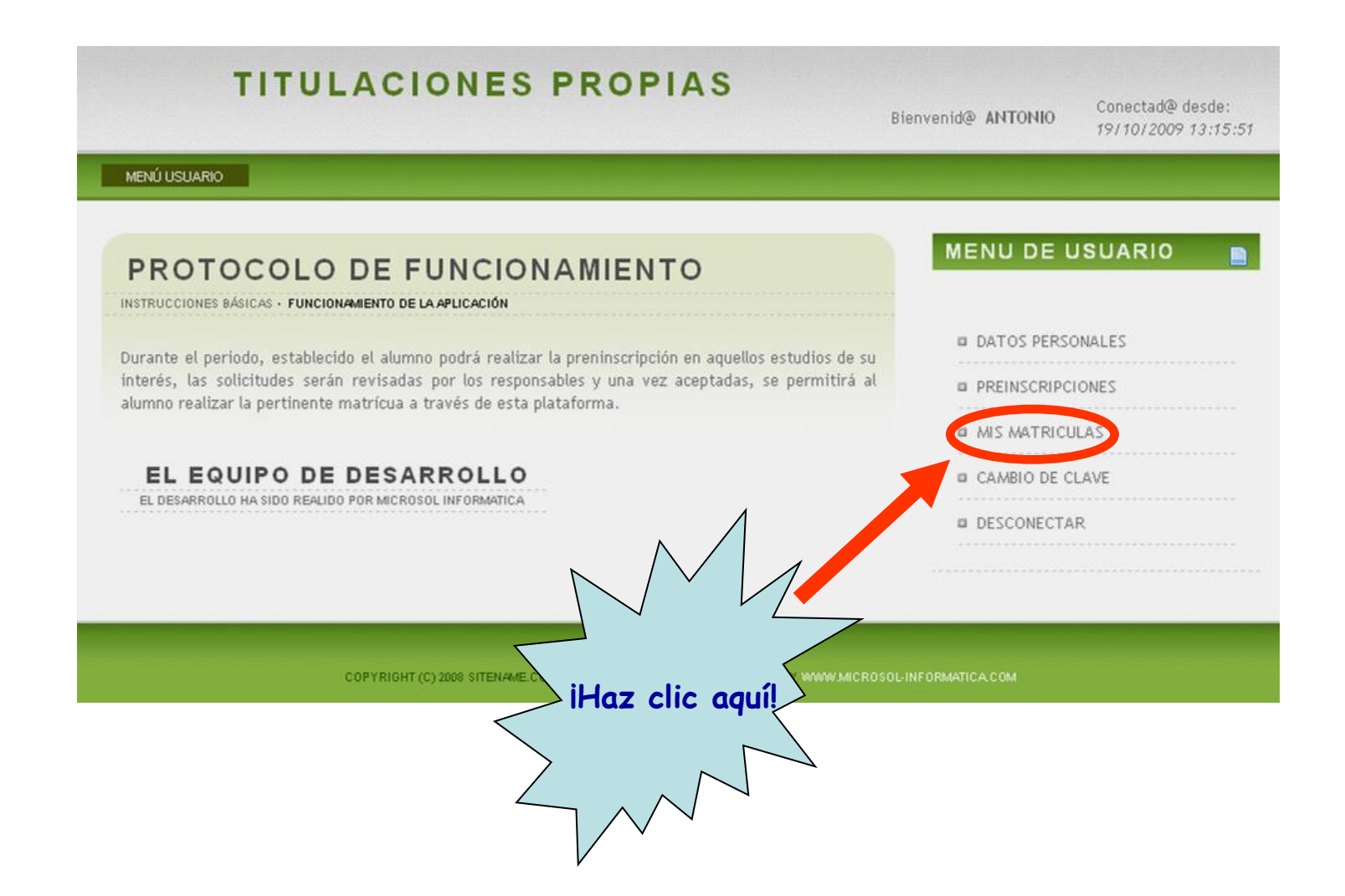

#### Haz clic sobre "Nueva matrícula".

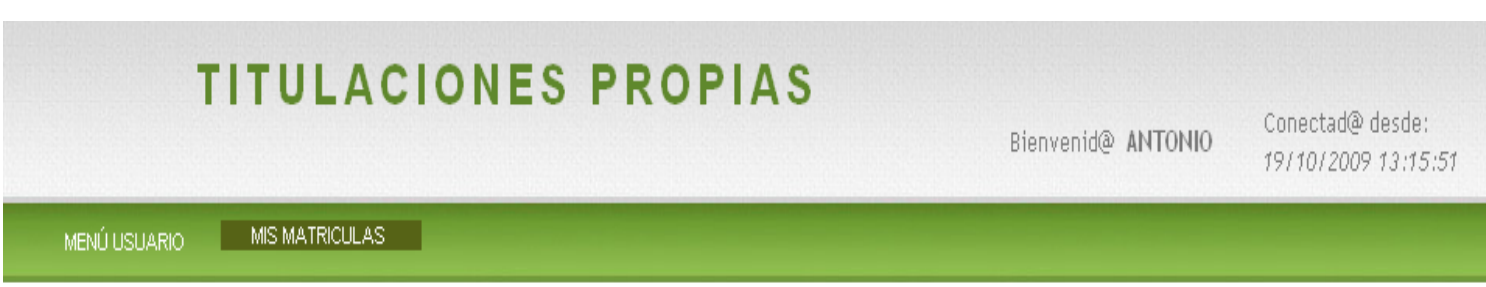

**MENU DE USUARIO** 

**DATOS PERSONALES** 

**B PREINSCRIPCIONES** 

**B MIS MATRICULAS** 

**Q** CAMBIO DE CLAVE

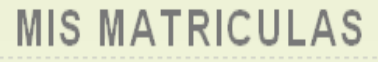

SELECCIONE SU OPCIÓN

#### MÍS MATRÍCULAS

Es posible que algunas matriculas aparezcan con estado "Pendiente" a pesar haberse realizado correctamenete el pago en la entidad bancaria.

Los pagos de las matrículas tardarán varios días en verse actualizados en la aplicación, por precaución conserve el resguardo de pago sellado por la entidad bancaria, ya que será imprescindible para cualquier reclamación.

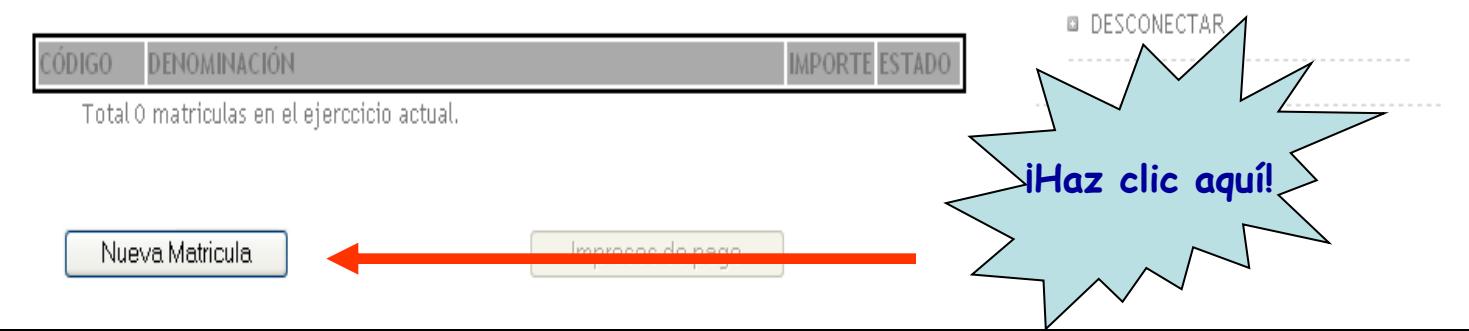

#### Marca la casilla y haz clic sobre "Aceptar".

Aceptar

**MIS MATRICULAS** NUEVA<sup>N</sup> MENÚ USUARIO **MENU DE USUARIO AVISO** ■ LEA CON ATENCIÓN Y ACEPTE LAS CONDICIONES ANTES DE CONTINUAR CONDICIONES DE MATRICULA DE TITULACIONES PROPIAS DE LA UMA **B DATOS PERSONALES** La matriculación en estos estudios implica la aceptación las siguientes condiciones: **B PREINSCRIPCIONES** 1.- Introducir exclusivamente los datos personales 2.- Realizar los pagos dentro de los plazos establecidos **B MIS MATRICULAS** 3.- Solo podrá matricularse en aquellos cursos en los que haya realizado la preinscripción y esta haya sido aceptada por el responsable del curso. **B** CAMBIO DE CLAVE Una vez impreso el documento de matrícula deberá abonar el importe correspondiente en la entidad **B DESCONECTAR** colaboradora con la Universidad de Málaga: UNICAJA. En caso de no haberse abonado el importe exacto en ese periodo la reserva quedará cancelada y libre para ser solicitada nuevamente. Las causas automáticas de devolución de las cantidades abonadas en concepto dematrícula que son las siguientes: a. La no celebración del curso. b. La no selección del estudiante. c. La modificación sustancial del calendario de ejecución del curso. d. La imposibilidad de asistencia al curso por enfermedad grave, justificada mediante certificación médica, o por traslado de domicilio fuera de la provincia de Málaga por motivos laborales mediante contrato laboral. No se devolverá ningún importe que no esté contemplado en las causas anteriores. He leído y acepto las condiciones  $\boxed{\blacktriangledown}$ 

#### Revisa tus datos personales…

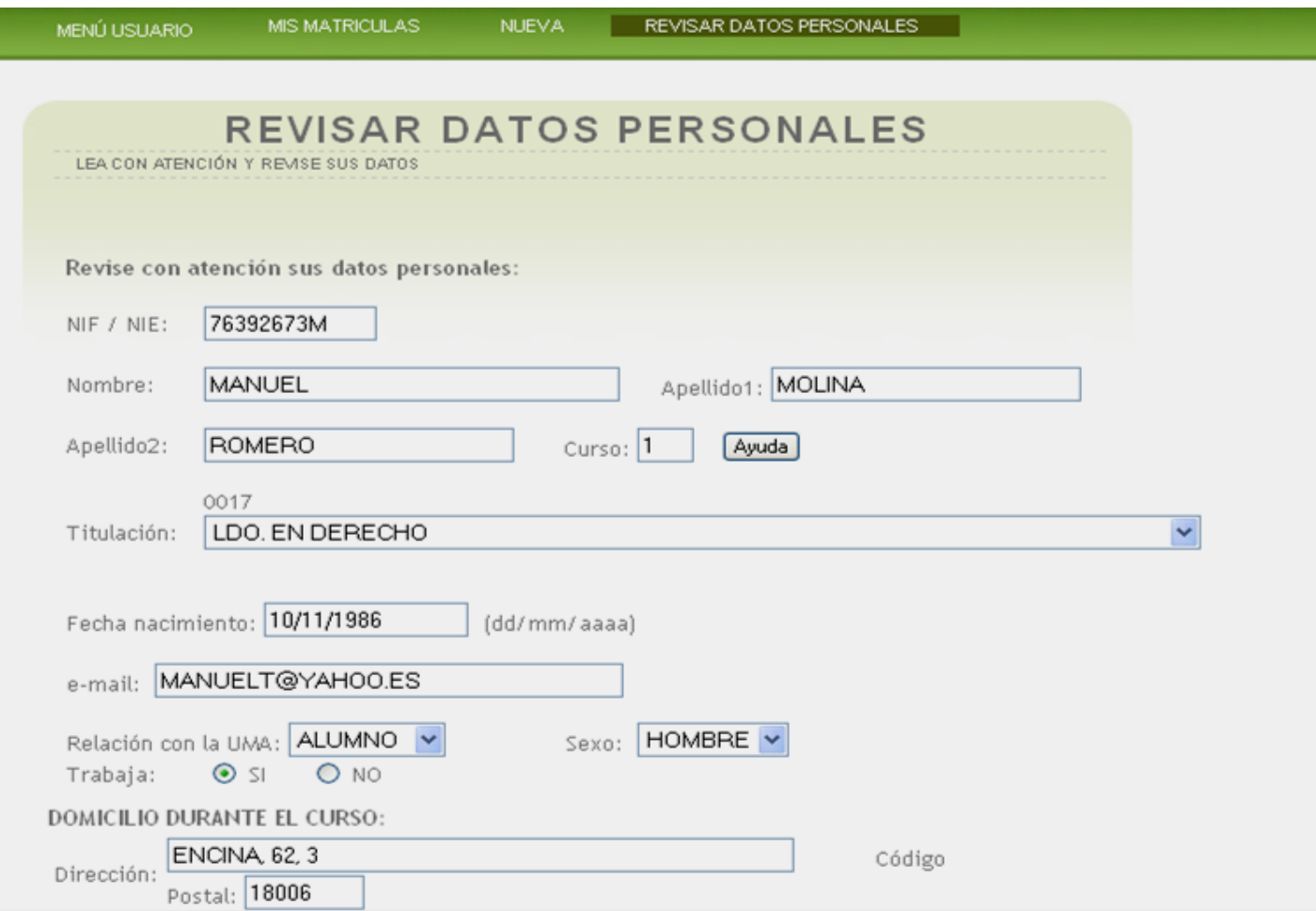

# ... y, después de comprobar que son correctos, haz clic sobre<br>"Aceptar".

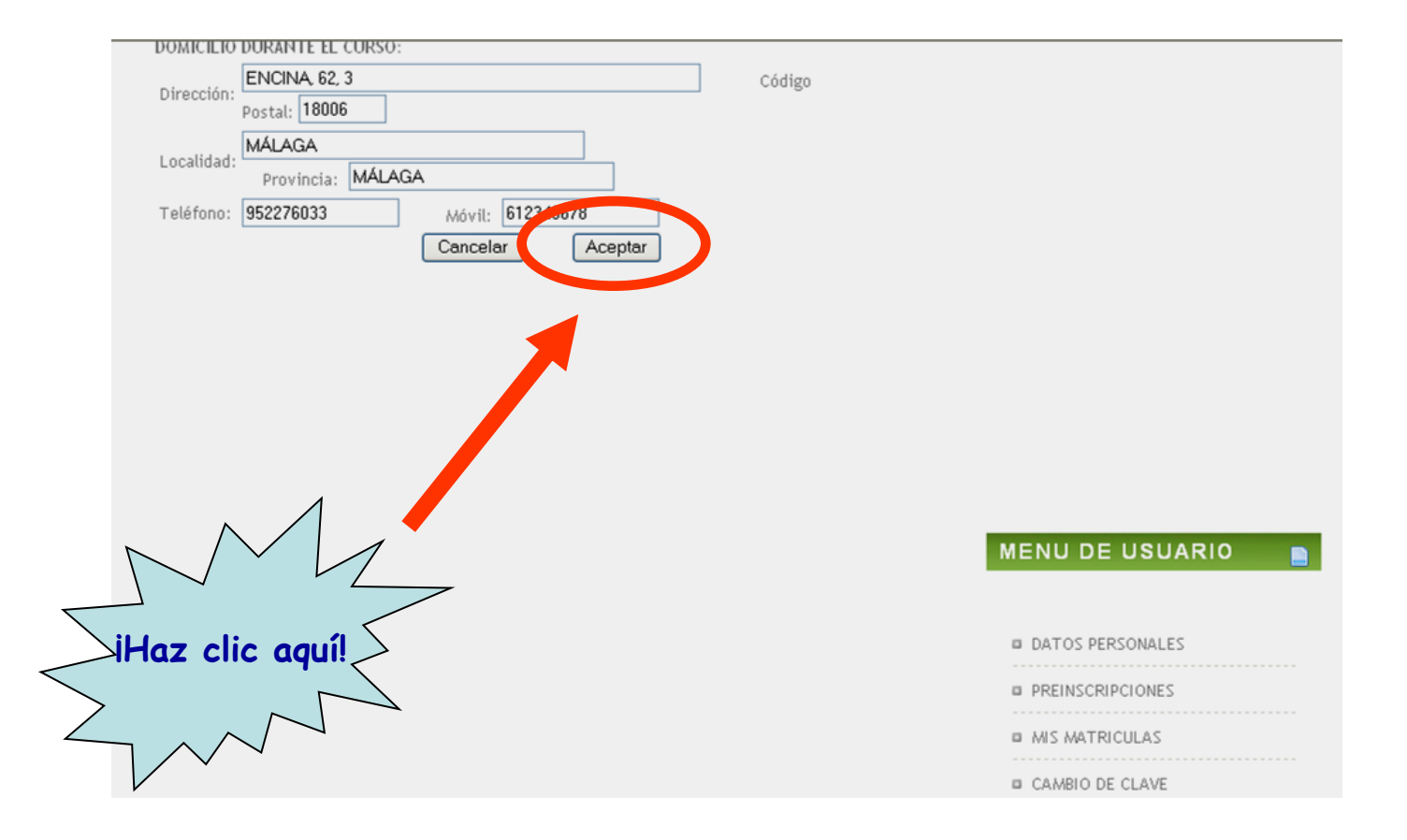

iYa se ve la meta! Pero antes hay que responder a una encuesta (puedes intentar saltarte este paso, a veces funciona).

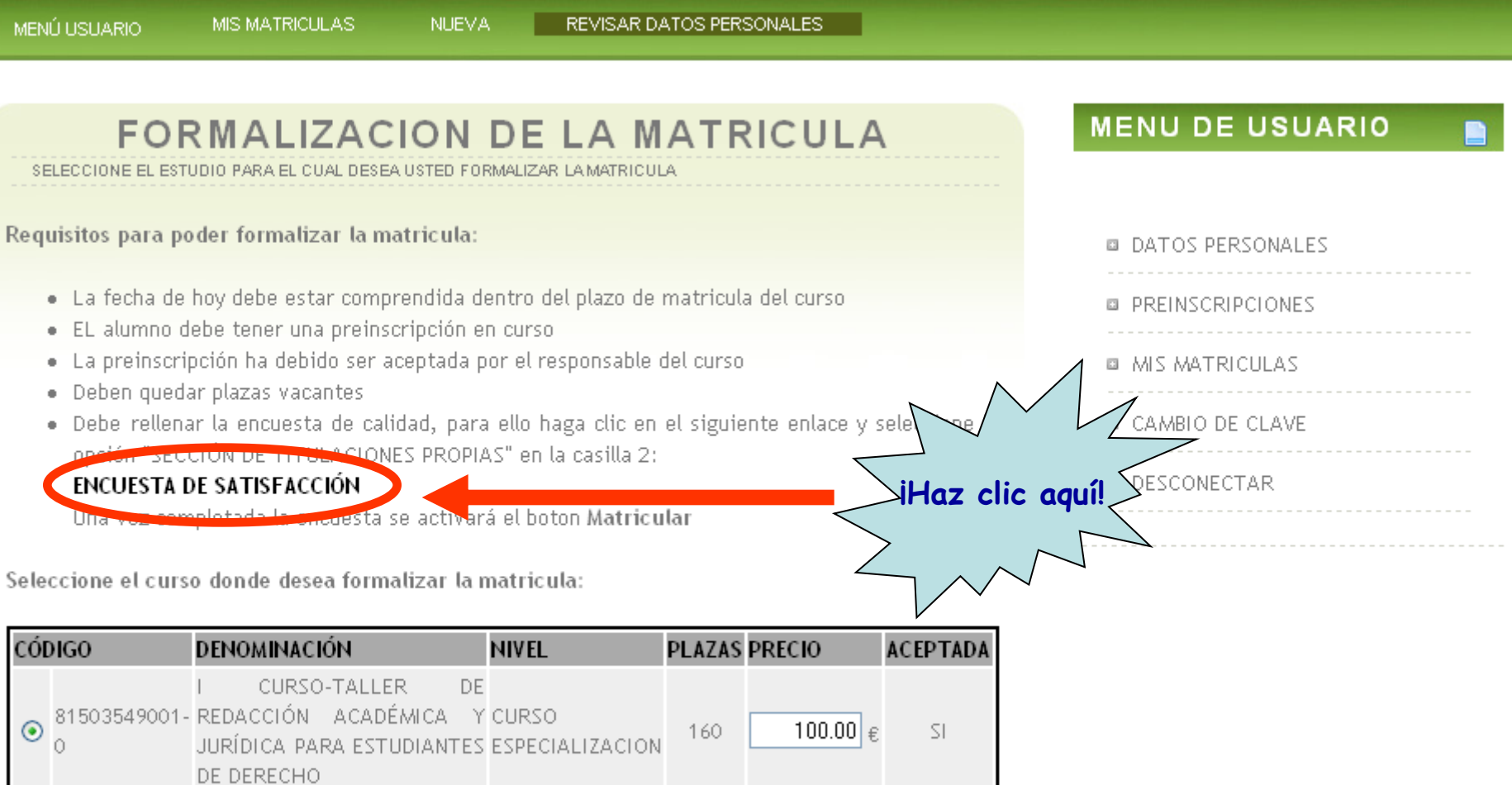

2009-10-22

Fin Matricula

Matricular

2009-09-30

Inicio Matricula

#### Haz clic sobre "Acceder" ¡Qué remedio!

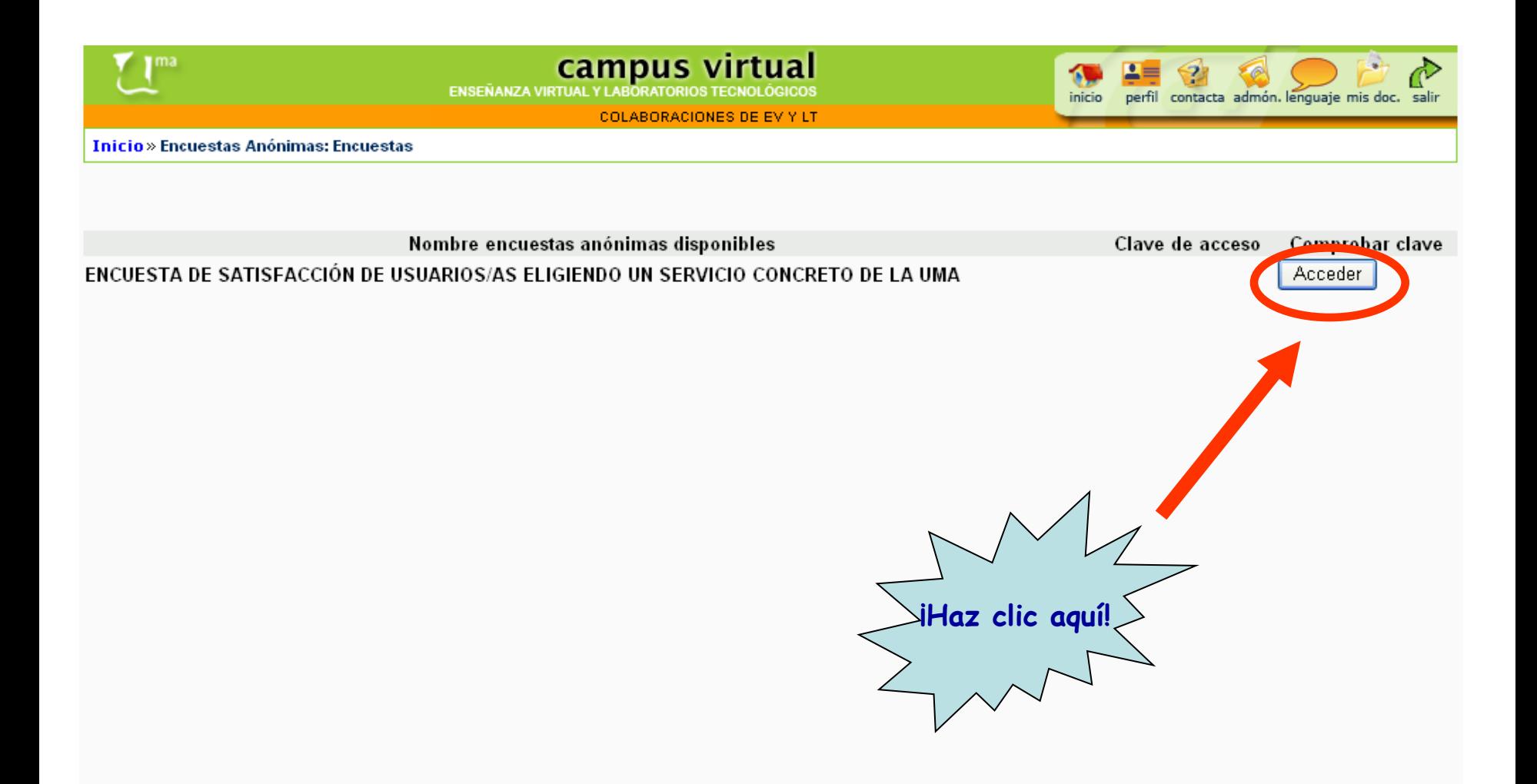

#### La encuesta:

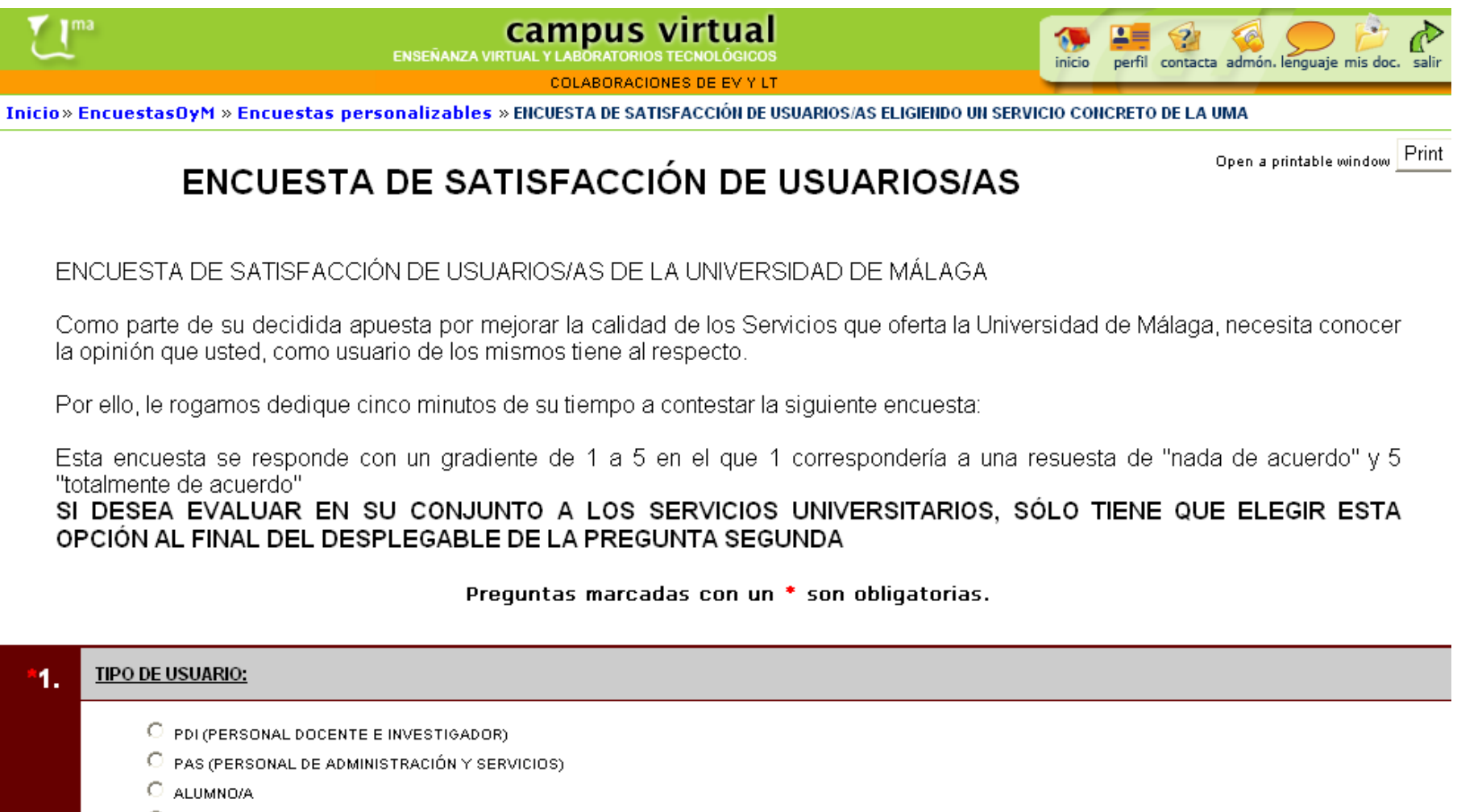

### En el segundo punto, hay que seleccionar "Sección de titulaciones propias".

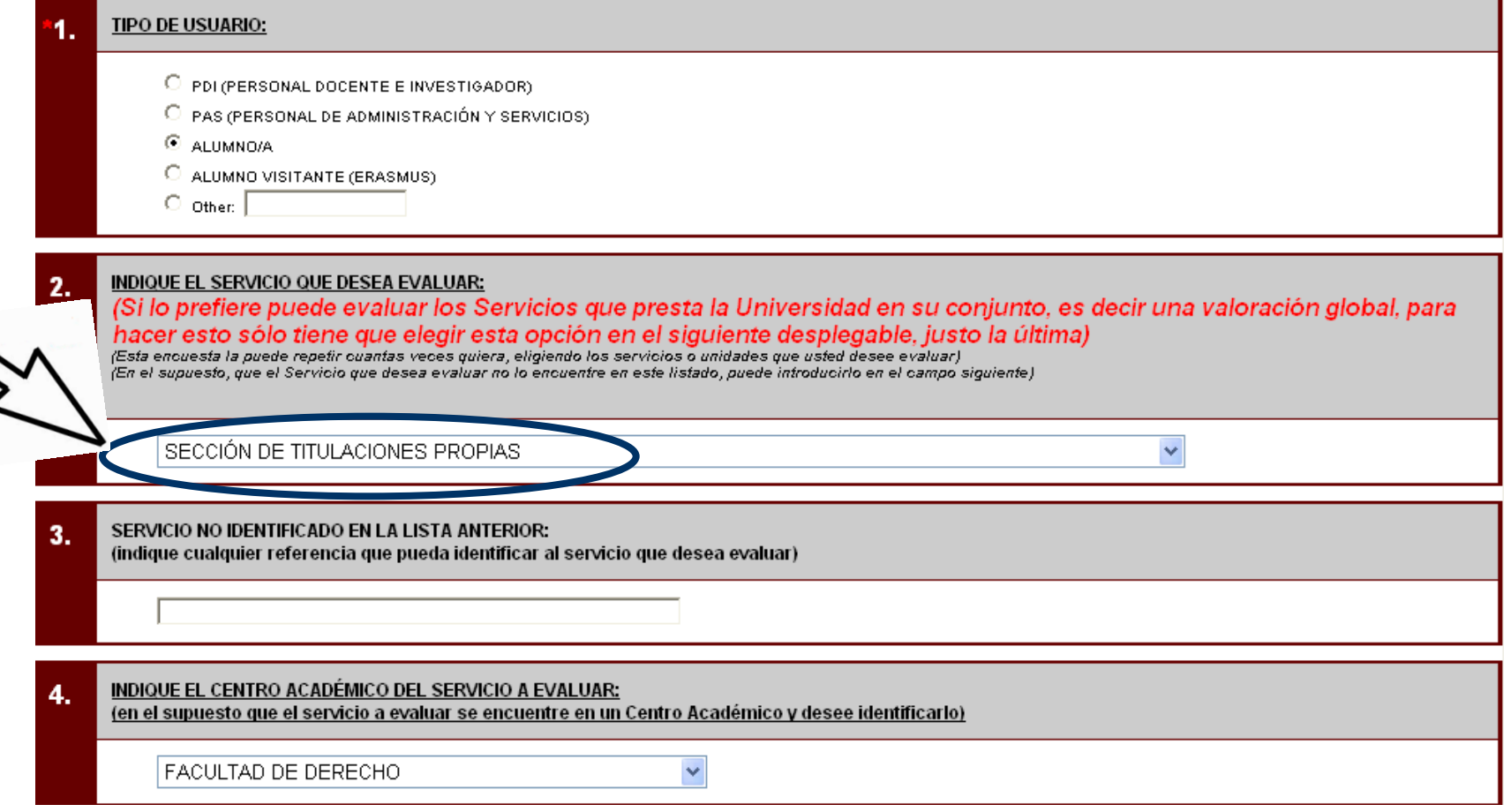

#### Cuando termines, haz clic sobre "Enviar encuesta".

 $\bullet$  4

5 Totalmente de acuerdo

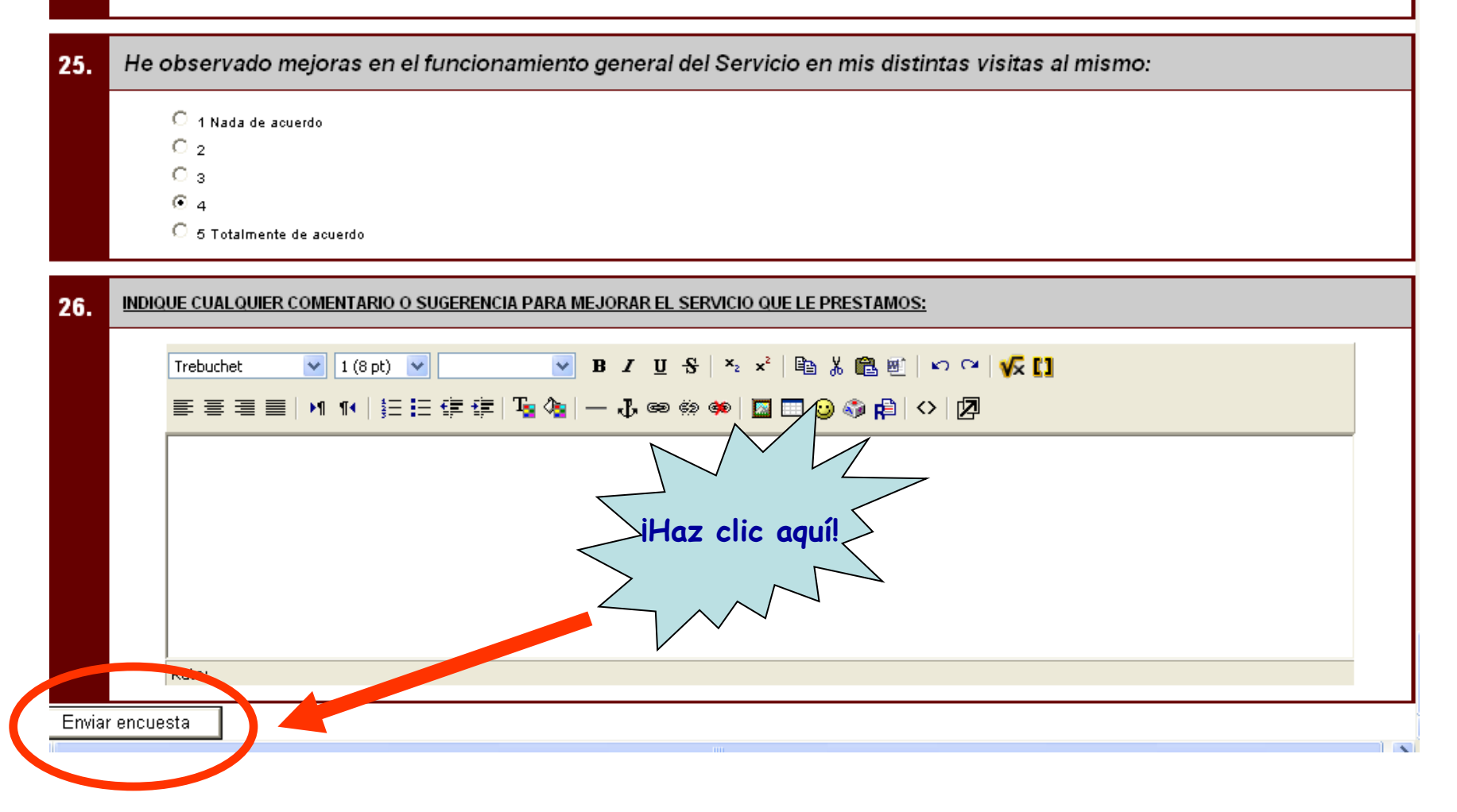

#### Marca la casilla del código y haz clic sobre "Matricular".

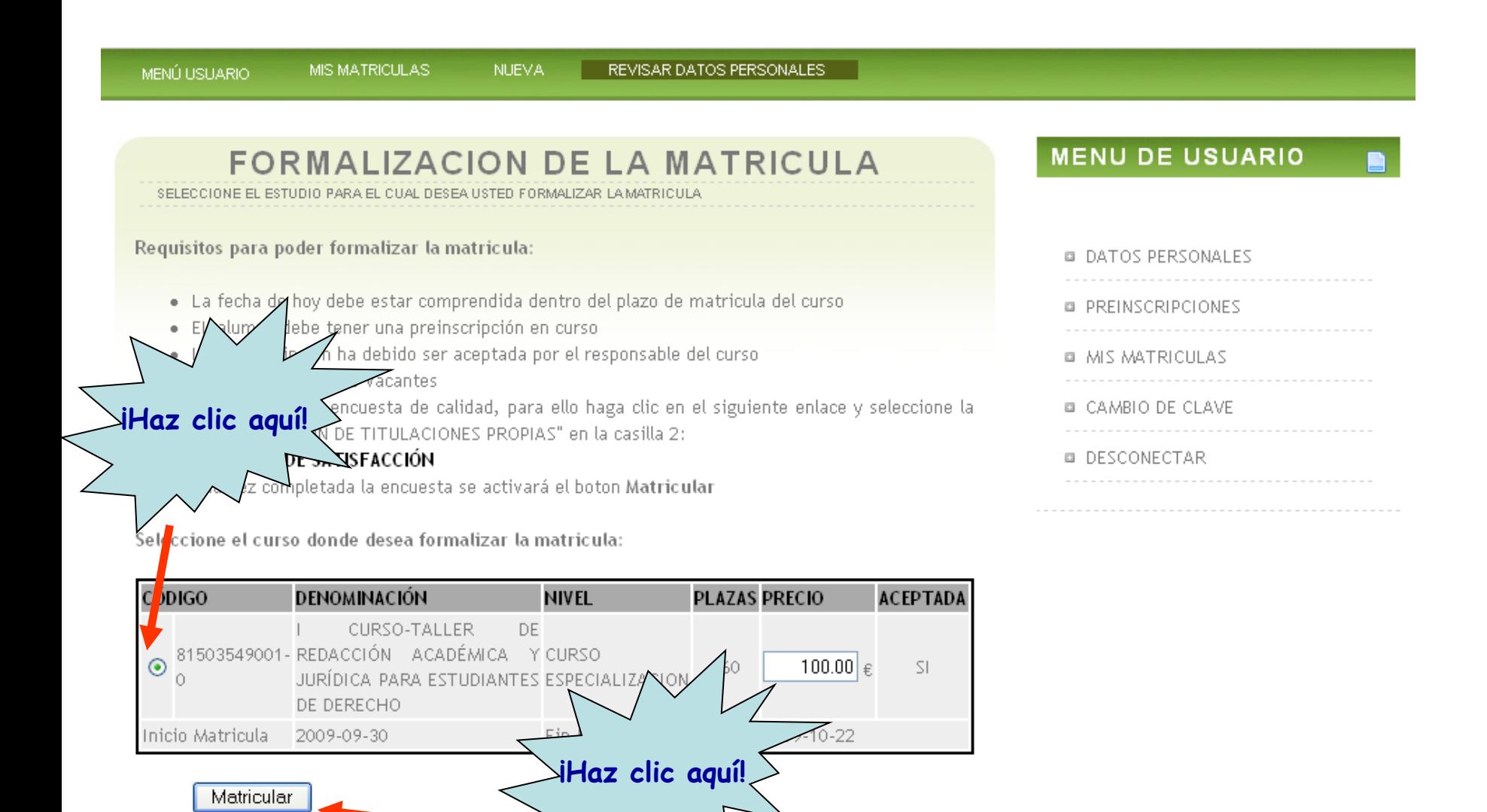

iYa te has matriculado! Ahora imprime el formulario que necesitarás llevar al banco para efectuar el pago del curso.

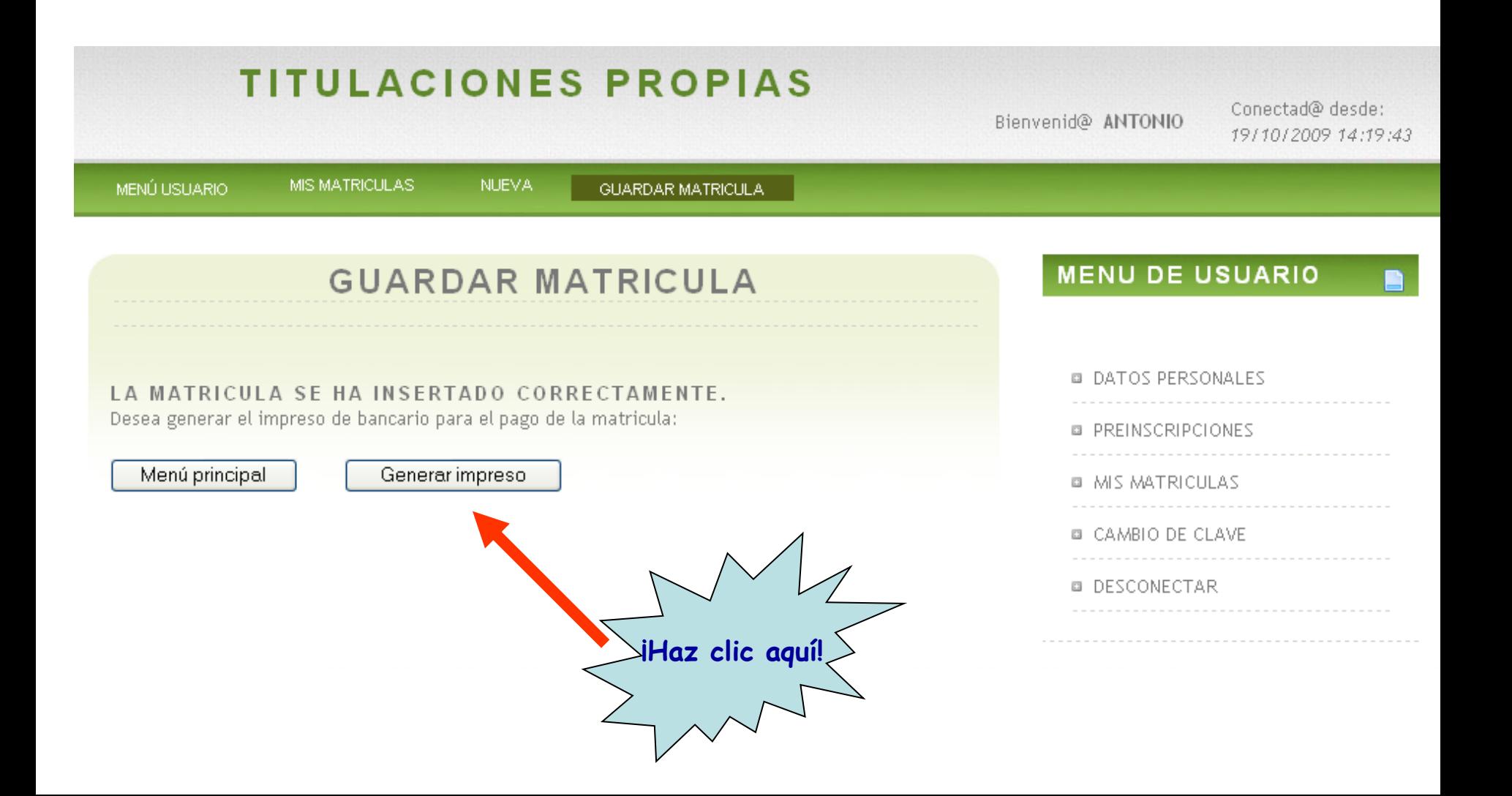

 Si tienes algún problema durante el proceso de matriculación, por favor escribe a

### **sebastian.escamez@uma.es**

e indica "problemas con la matrícula" en el asunto.

## **¿HAS OLVIDADO TU CONTRASEÑA?**

Si has olvidado tu contraseña y no puedes acceder a la plataforma, sigue los siguientes pasos:

1) Deja en blanco el espacio de la contraseña y haz clic sobre "Entrar".

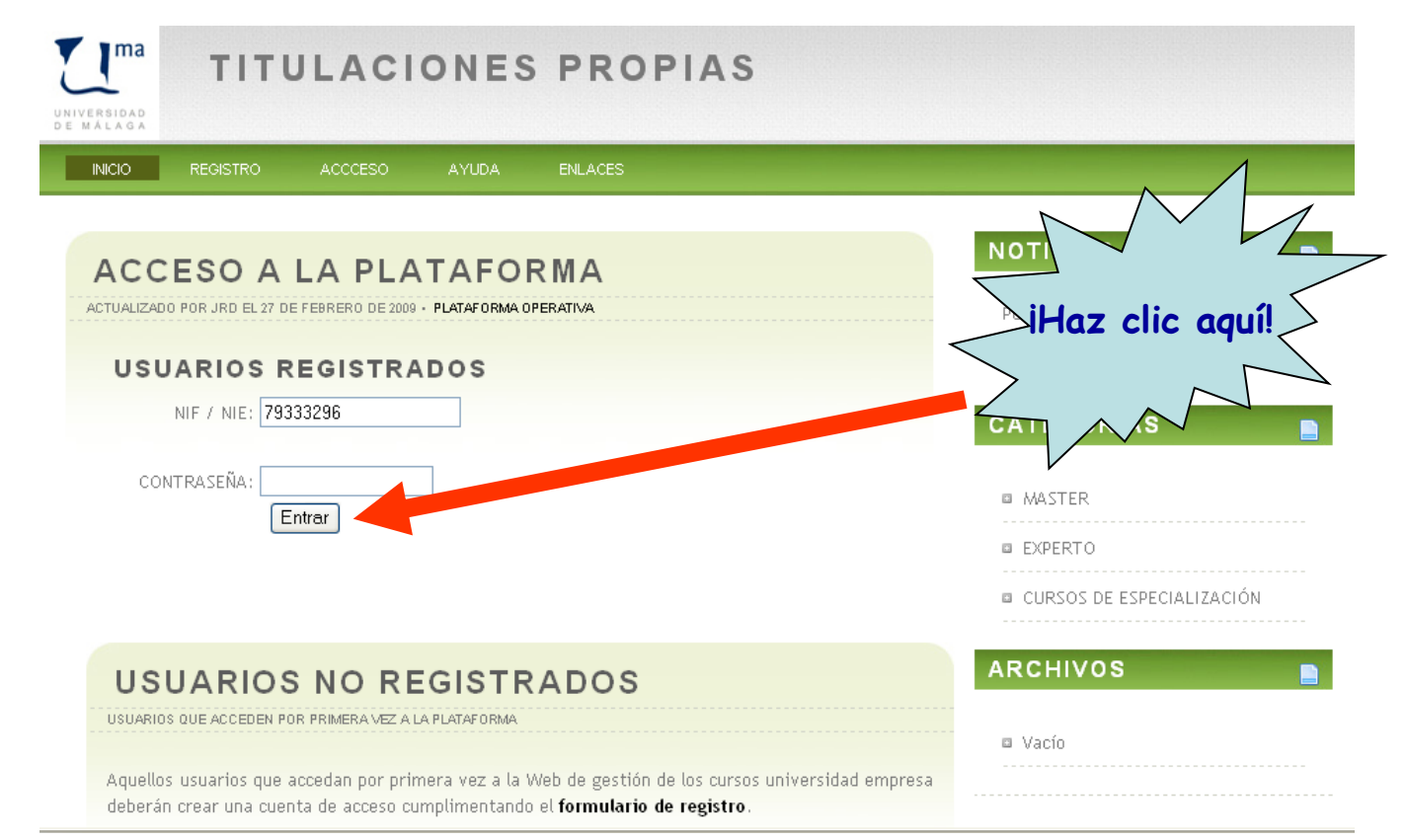

## **¿HAS OLVIDADO TU CONTRASEÑA?**

2) Haz clic sobre "Clave de acceso" y recibirás un e-mail con una contraseña nueva .

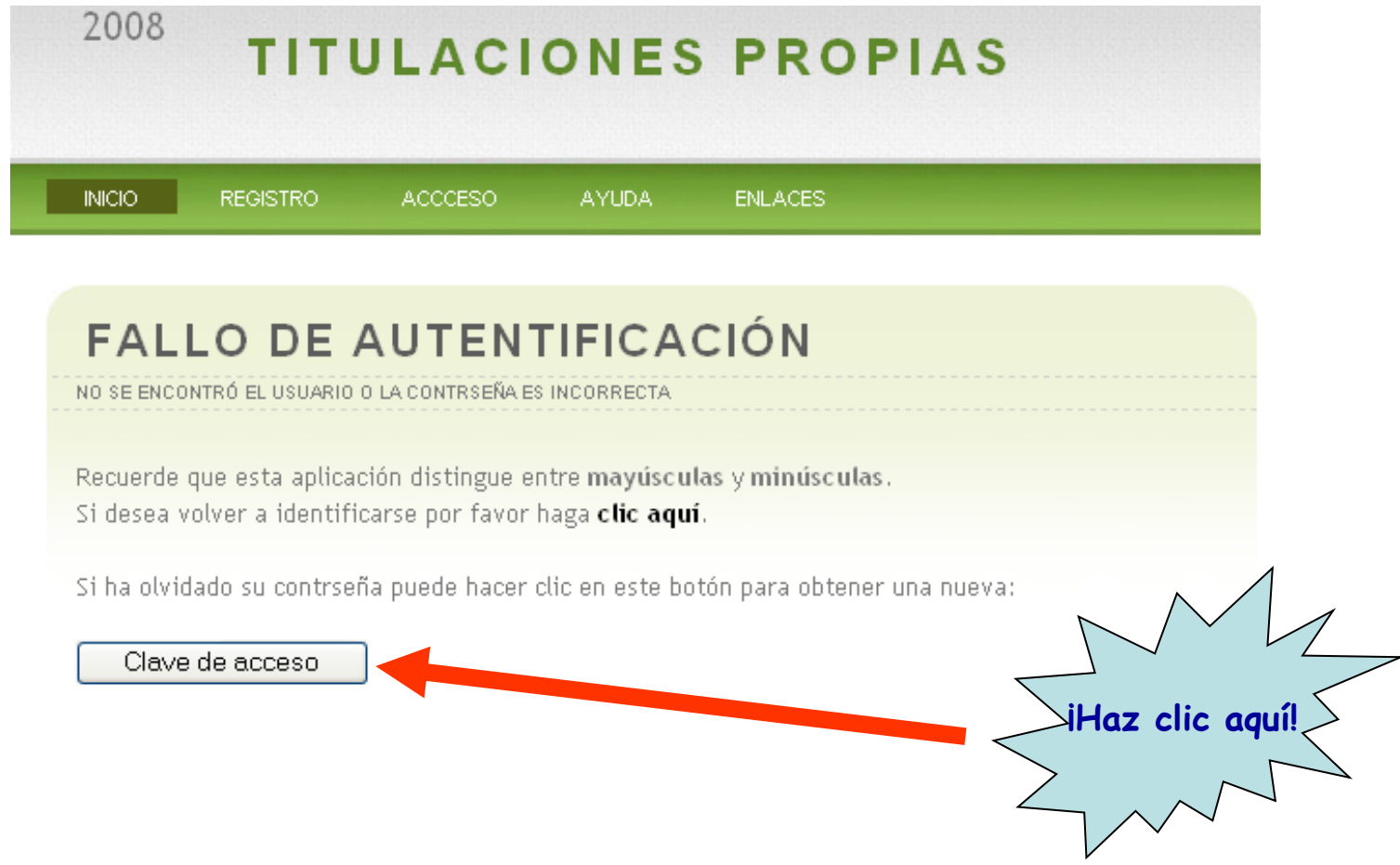

# **¡AL FIN!**

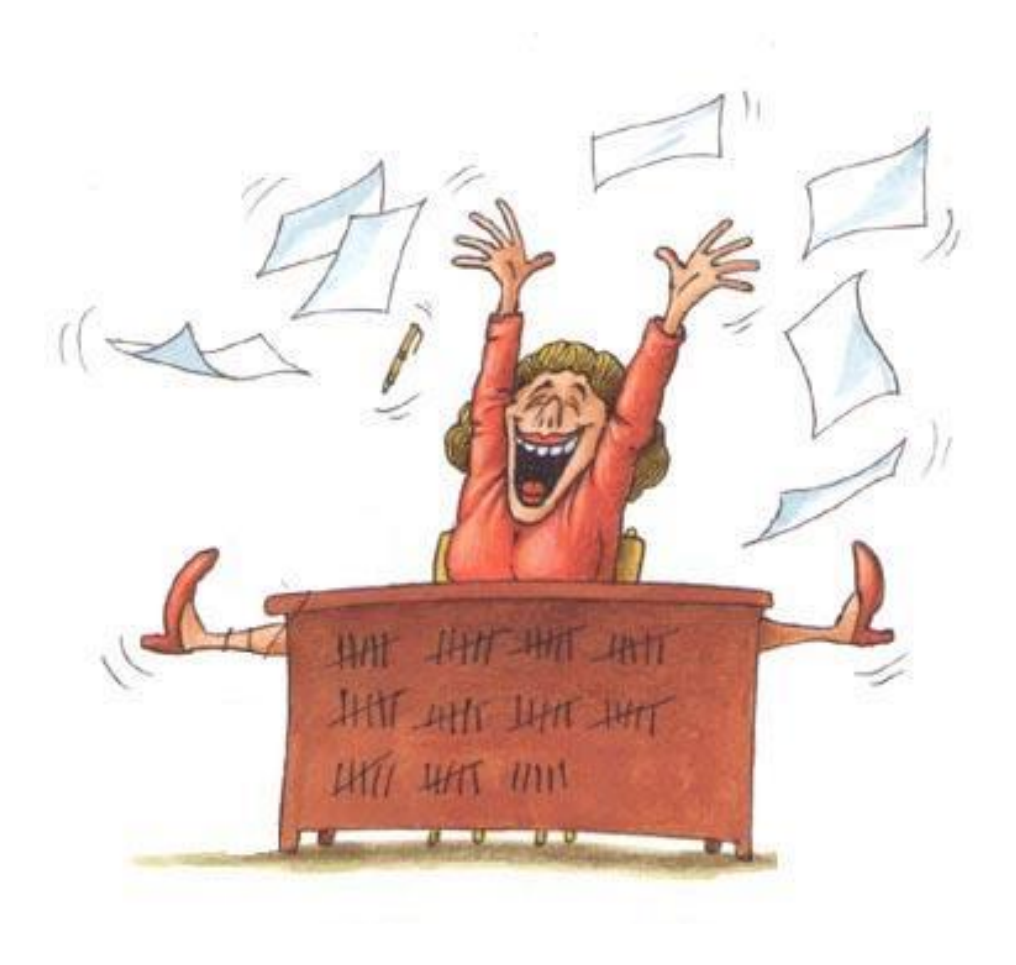